# **IR IP Kamera 9060I /O– (Mega Pixel) 使用说明**

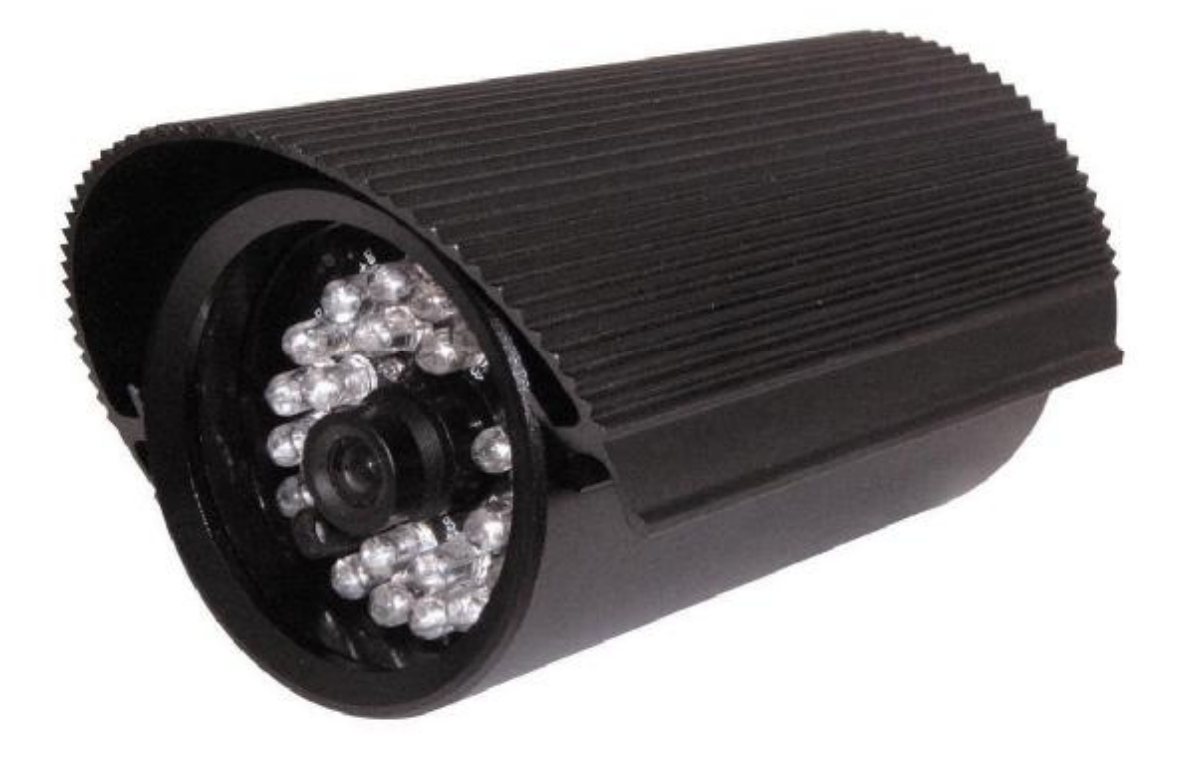

IR IP Kamera 9060I 说明书版本: V1.06 日期: 2008.06

PDF 文件使用 "pdfFactory Pro" 试用版本创建 [www.fineprint.cn](http://www.fineprint.cn)

#### **警示:**

任何未经许可的改动将导致此设备故障!

本设备经FCC和CE认证许可,确保在普通商用环境下可有效防止对有害干扰的影响。

#### **重要提示**

- 1. IR IP Kamera 9060I 仅设计用于室内环境, 9060O可更好地监控室外环境。
- 2. IR IP Kemera 9060I /O仅为防溅水设计,我们不负担因在雨中使用所造成的损坏。
- 3. 请使用经销商提供的直流电源, 我们不负担因使用其它电源所可能造成损坏。
- 4. 请勿将 9060I /O置于震动强烈的环境。
- 5. 如果 9060I /O不能正常工作,请与经销商联络售后服务事宜。如果您自行打开外壳将导致保修失效。
- **版权**:本手册拥有全部版权,禁止以任何形式拷贝或复制本手册的任何部分。
- **商标:**本手册中使用的商标和产品名称是他们各自所属公司所拥有和被公认的。
- 声明: 硬件如有更改, 恕不及时通知。

 $\bullet$ 

# 目录

 $\bullet$ 

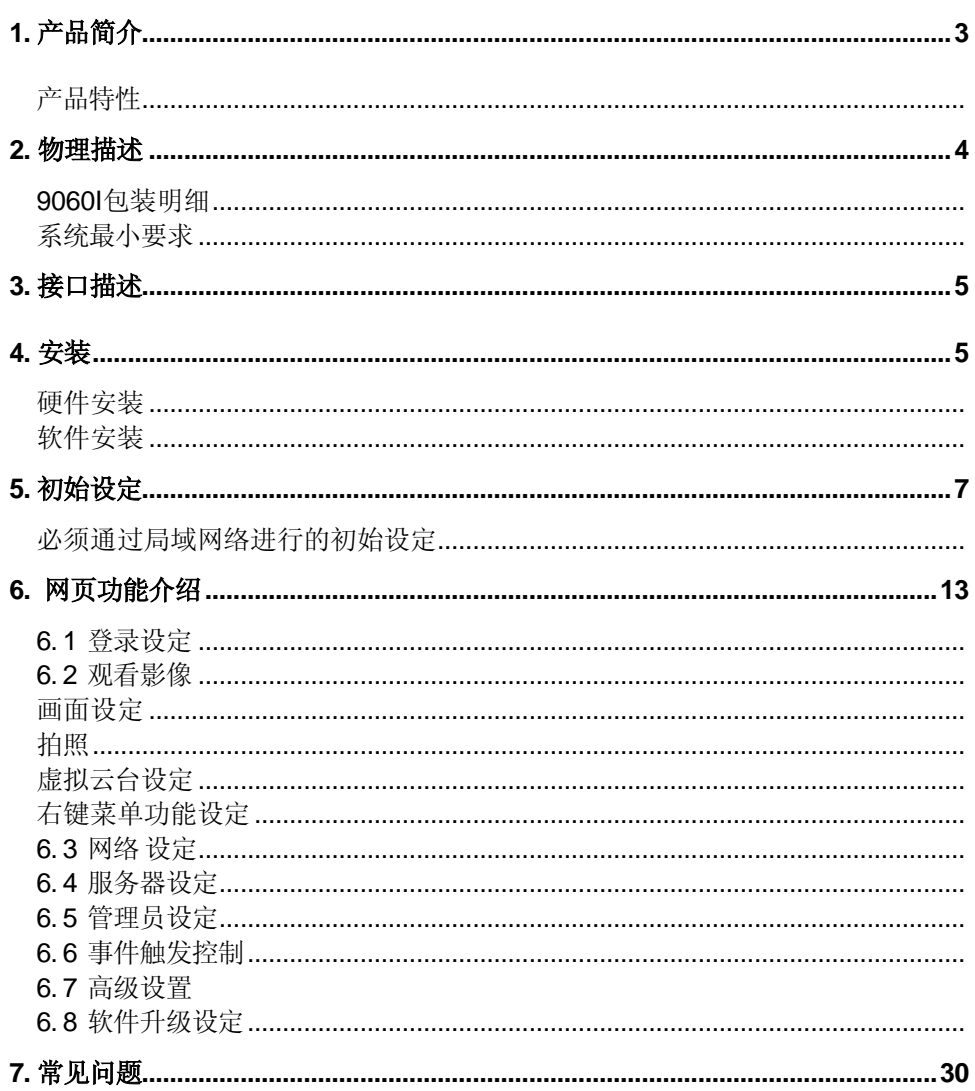

# **1. 产品简介**

采用新高感光及红外线技术, 9060I 可拍摄 2 百万画素的高分辨率的清析相片(1600\*1200), 仅仅烛光般亮度的 光源即可 观看清晰的画面.

内建网络服务器,将 9060I 拍摄的画面通过一个 IP 地址传送到网络中。通过标准的网络浏览器接口(如 IE), 您 可以随时随地藉由上网来轻松地实现安全监看,幼儿及病房看护,远程教学,影音播放,分享影像游戏画面等 功能。无需计算机,您即可简单地通过 9060I 连接到 INTERNET 现在任何地方的浏览.

#### **产品特性:**

- 1. 内建WEB 服务器- 不需与计算机连接
- 2. 利用浏览器(IE- Internet Explore) 及即可浏览、监控影像
- 3. 10/100Mbps 网络传输
- **4. 高感应度 低度光源即可获得清晰画面**
- **5. 时间控制 Timer : 设定抓拍 & 动态侦测时间.**
- 6. **黑名单功能: 限制特定IP浏览产品网页**
- 7. **录制软件** Su**rf 16 Ch – 提供16 IP 监看及录制 ,**也可以指定某一画面在VGA里面表现出全画面.
- 8. **区域数字放大-Digital Zoom-可放大监看区域及移动监看区域(上下左右)**
- 9. 全带宽下每秒可达25fps –支持640x480, 320x240, 160x120 等分辨率格式等分辨率格式
- 10. 支持颜色调整、亮度、对比度、色度、饱和度、锐利度调整
- 11. 支持网络IP方式: 固定IP、DHCP 或 PPPOE分配网址
- 12. 支持默认值 HTTP端口(也可自行设定)
- 13. 提供IP SERVICE功能. 可经由网络、名称设定, 不须透过DDNS即可快速寻找IP地址.
- 14. 录制影像 为AVI 或 WMV 影片格式 或 连续照片为JPG格式
- 15. 撷取照片 **:** 
	- l 撷取2百万画素照片 (1600 \* 1200)
	- l 预约时间撷取照片上传至 FTP 或以电子邮件传送
- 16. 动态侦测
	- l 储存为2百万画素照片 (1600 \* 1200)
	- l 可预约时间来激活动态侦测
	- l 可选择两组侦测范围与灵敏度.
	- l 使用者可将动作侦测后得到的图片传送至指定的E-mail信箱.
	- l 将侦测到图片上传至指定FTP
	- l 99 组感应灵敏度设定
- 17. 回复出厂默认值
- 18. 夜间经由红外灯达到夜视功能
- 19. 可观看达 30-50公尺远处
- 20. 可接TV-OUT至一般电视、LCD屏幕、PDD…等方式, 来观看画面.

# **2. 物理描述**

# **9060I 包装明细**

n *IP Kamera 9060I* 一台

(2 Mega Pixel)

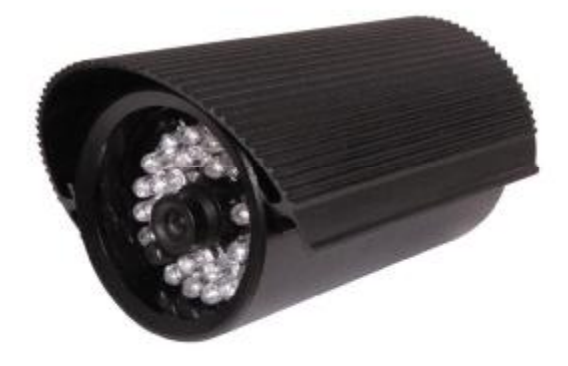

#### n 1 x*天花板型脚架*

- **n** 1 x 四合一线(RJ45, BNC, DC, 电源重启/切换 钮
- n 1x BNC转接头 (BNC 转 RCA)
- n 1x 12V 1.0A 变压器一个 . 支持 110~220V
- n 1x光盘一片

#### **系统最小要求**

- n Intel Pentinm Ⅲ以上或者相应 AMD CPU
- n WINDOWS操作系统(IE6.0+SPI)
- n 64M以上系统内存
- n 支持全彩和direct draw的显示卡
- n RJ 45网络卡
- n 局域网络HUB的环境
- n Internet网络(ADSL或其它方式, 视您是否需要远程监控而定)

# **3. 接口描述**

正面:

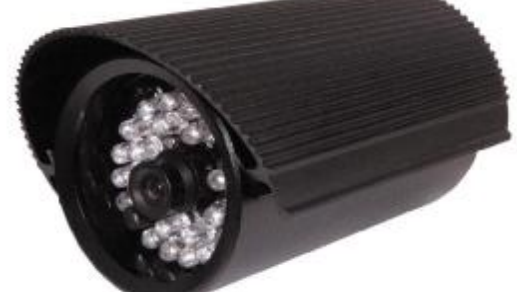

1.红外线LED及光度感应器电源指示当环境光源越暗, 红外线LED 会变的越亮 2.感应器:1/2COMS 3. BNC TV-OUT 提供对焦

背面: 1.重启纽(长按回复出厂默认值) 2.12V1.0A 电源线 3.BNC 线 4.RJ45 网络线

Reset 须连续按红色按键七秒后,即可回复到出厂默认值。若按一秒则是电源重新激活。

# **4. 安装**

请先如下步骤进行:

- n 检查并核对您的包装内配件是否齐全。
- n 具备一台局域网络环境的计算机。
- n 检查供电插座是否为 110V ~ 240V 交流电。

## **硬件安装**

- 1 透过RJ45网络线将 9060I 与HUB或者路由器连接。
- 2 将HUB或者路由器连接到Internet。(HUB或路由器有可能再连一个xDSL Modem来连接到Internet)
- 3 将变压器电源和 9060I 连接。

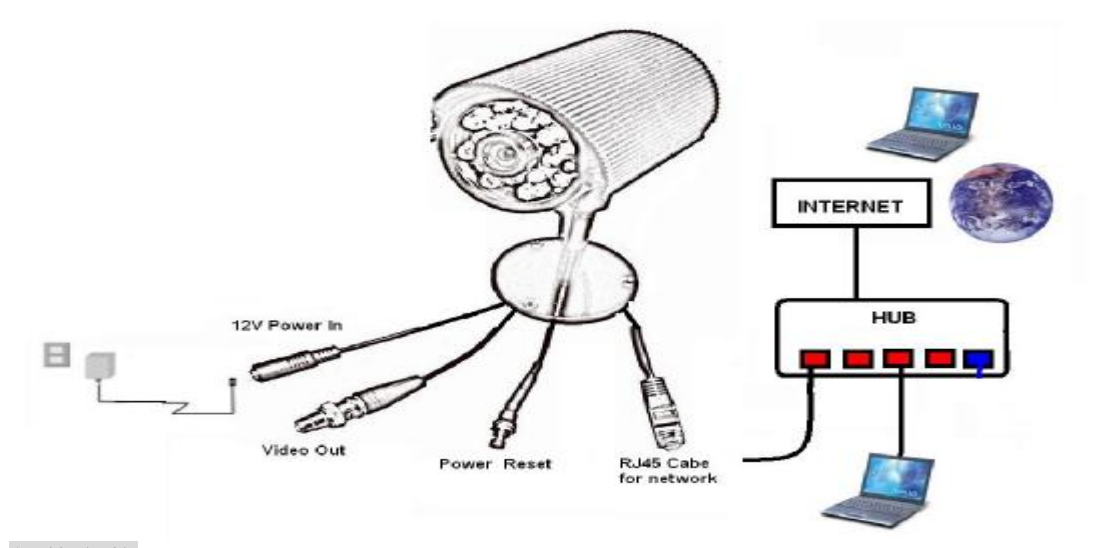

## **软件安装**

在开始使用 9060I 前,请确认下列两种情况

- 1. 已安装 Windows Media Player V10.0 or 或更高版本.
- 2. 请安装光盘中的 IP KamVid\_1070 程序.

请按照如下步骤安装软件:

如果您可以上网,请到<http://www.ipcontrol.com.cn/service.asp>"技术文件说明和下载链接"处下载最新的 软件和说明书。

当然也可以使用附带的安装光盘,由于我们更新频繁的关系,光盘上面的软件和说明书不如网站的新。

# **5. 初始设定**

在插上电源及网络线之前,使用者可以选择 TV OUT 或网页模式(两者择其一)。

TV OUT模式: 在未接电源状况下, 先按红色按键, 再接上电源并数3秒后放开就会进入TV OUT模式。若要切换 NTSC与PAL,请轻按红色按键一下即可。选择好影像格式后再按住红色按键3秒后放开即可由TV观看画面 (纯粹供使用者测试画面而已)。

网页模式:在电源插上后直接进入网页模式。

#### **进入网页模式后,必须通过局域网络进行的初始设定**

点选桌面上的" IPEdit.exe " **提示**:请确认 9060I 电源已经打开而且 RJ45 网络线已经正确连接。

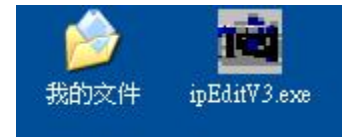

IPEdit将寻找同一局域网络范围内的9060I 并将结果显示到窗口。

ė

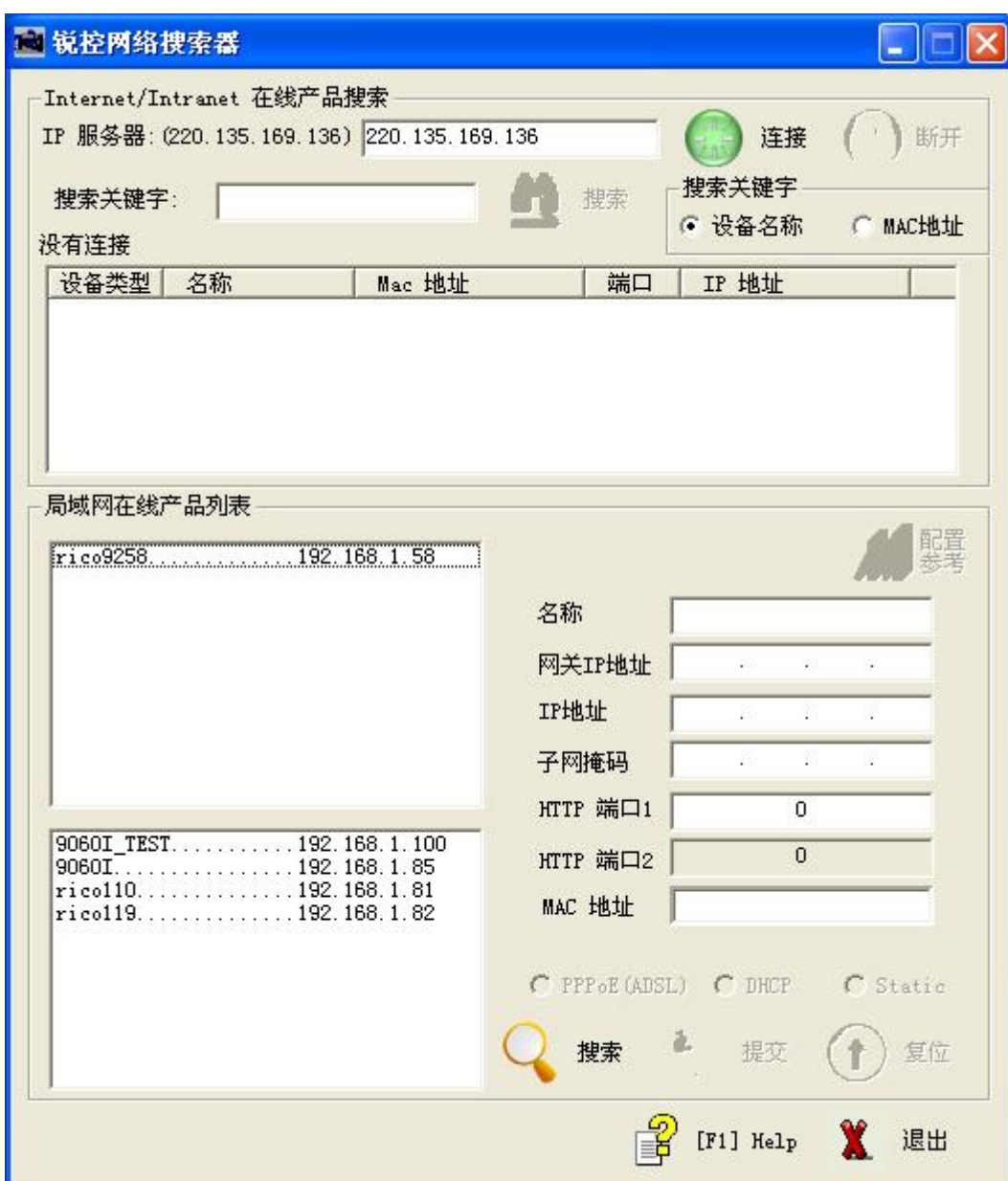

**A. 局域网在线列表 :** 

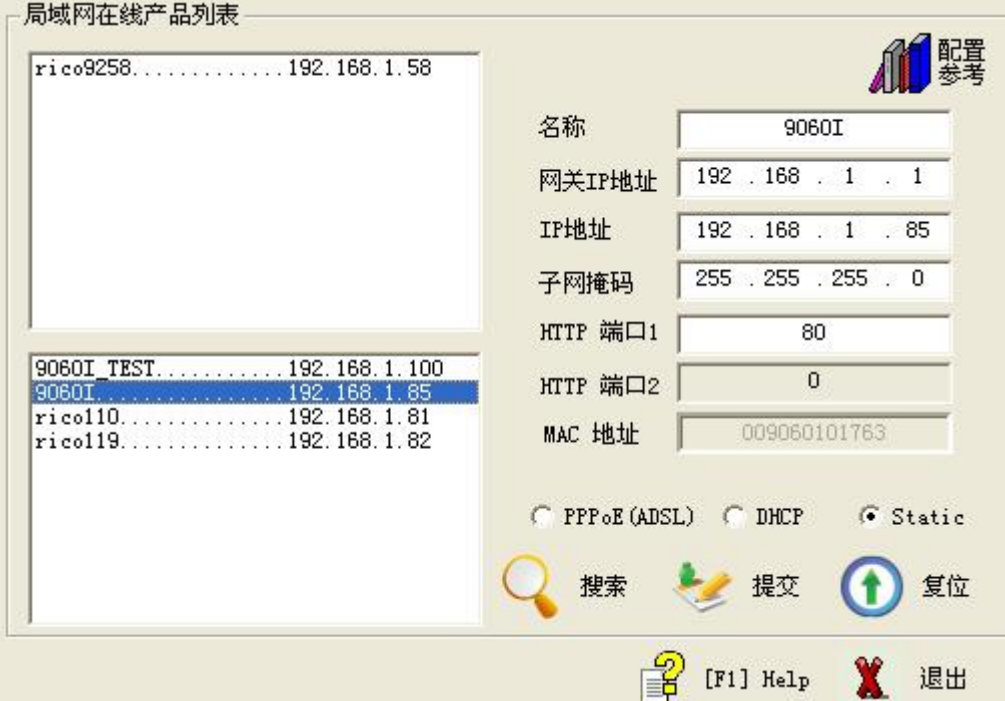

注意:

\* IR IP 9060I 出厂默认值为固定IP地址 192.168.0.100. 如果无法进入网页, 需将9060I的IP与您的PC网段设定一致 .

点选窗口中您准备编辑的9060i,它会变成深色,它的名称、IP地址等将显示到下面小窗口中,您可以重新命名(请 使用数字和字母),设定IP和子网掩码(请设置为允许访问的局域网内PC一样的网域),设定完点选"**提交"**按 钮,新设置将在20秒以内启用。再点选**"搜索"**按钮,IPEdit 再次寻找同一局域网络范围内的 9060I。

#### Note:

- \* 预设固定IP 地址 为192.168.0.100 . IP 位置末位数(预设为100) 可为 1~254 任意数字, 但是不可与计算机IP 位 置相同 . 若您要在家中使用, 只要使用 HUB 即可利用 IPEdit.exe 或在 IE 输入 192.168.0.100 进入网页。
- \* 可藉由下列方式获得计算机的相关网络资料: IP 位置, 子网掩码,预设网关. 开始 à 执行à 在对话框中打入"cmd" à 即开启 MS-DOS 请键入 ipconfig

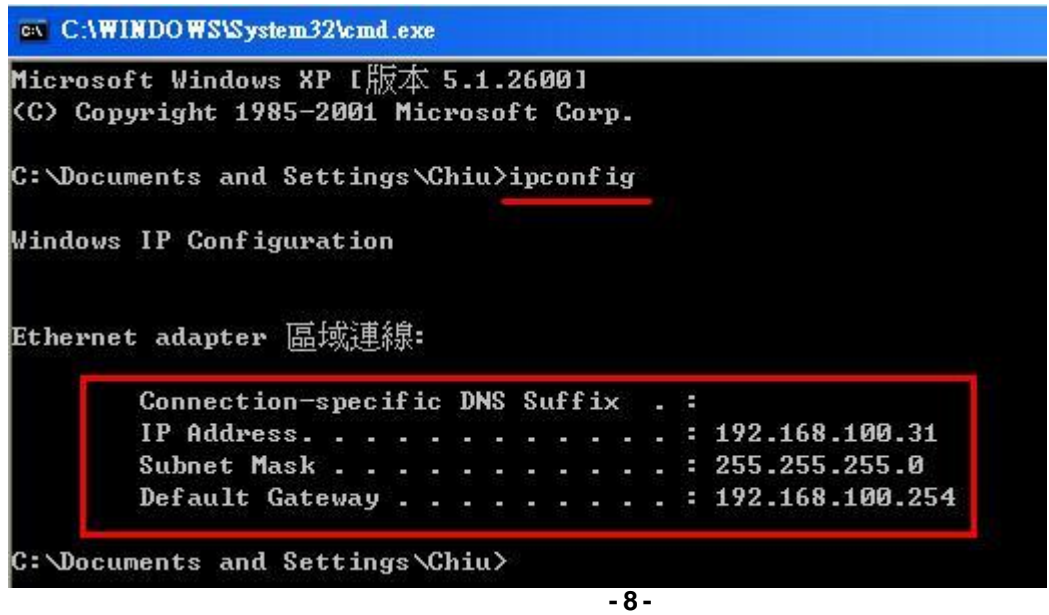

#### 相同网段 : IP 位置的前三个数字 XXX.XXX.XXX.abc. XXX 部分必须为相同. 例如IP 为192.168.1.100. 则 192.168.1.123 即为相同网段的IP.

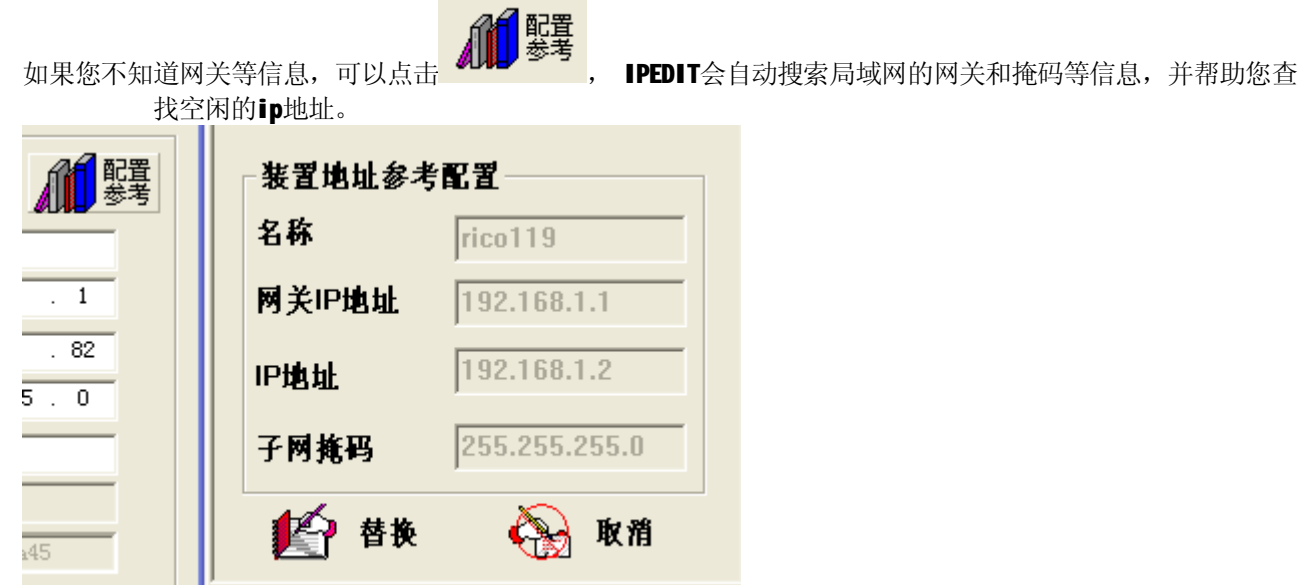

直接点击替换, IPEDIT会为您自动设置9060的IP信息。

双击 IPEdit搜索到的IP, 或在 IE 浏览器地址栏中直接输入9060I 的IP地址即可打开 9060I 的网页, 如果提示IE提 示设置安全级别不足以致无法开启9060I网页,请将您的IE升级到IE 6.0 和 SP1或更高版本。

#### **提示:**:

1. 在您的PC上安装了9060I 后, 9060I 即被注册到DirectX, 它可以作为一个数字摄像头直接使用。只要安装后您 不改变安装文件的保存目录,在绝大多数的视频应用软件诸如QQ, MSN, Amcap, Media encoder, Yahoo Messenger 中均可直接使用。

#### **B. Internet 线上产品搜寻:**

在将IPCAM联机到网际网络后, 藉由在网页"高级设置"中设定服务器位置的设定, 用户可就由名称搜寻轻易知 道 IP9060I 现在的网络 IP 位置. 预设的广域网IP服务器位置为 220.135.169.136.

## IP 服务器

 $\sim$ 

IP服务器地址 220.135.169.136 (默认: 220.135.169.136) 开启IP服务 ☑ (开启此功能,用户可以根据摄像机名称在Internet轻松搜索到自己的摄像机)

步骤1: 按下 "连接"

步骤2: 键入装置名称包含的3个字符, 并按下"搜索", 如果您知道装置的MAC地址, 也可按MAC精确搜索

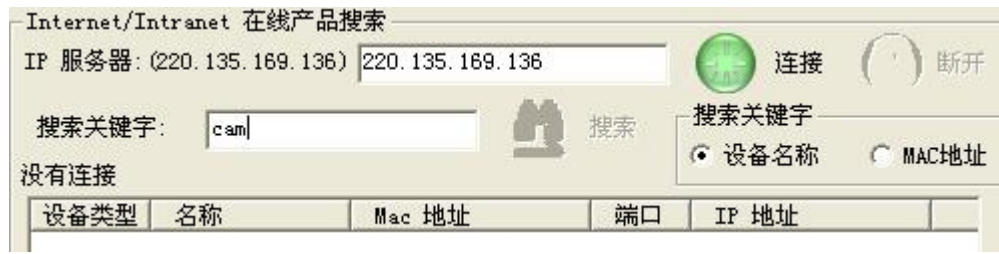

## **在QQ,Yahoo或Msn Messenger中使用**

1. 以QQ为例说明使用方法。在QQ系统菜单中选择"工具"—》"语音视频调节"。

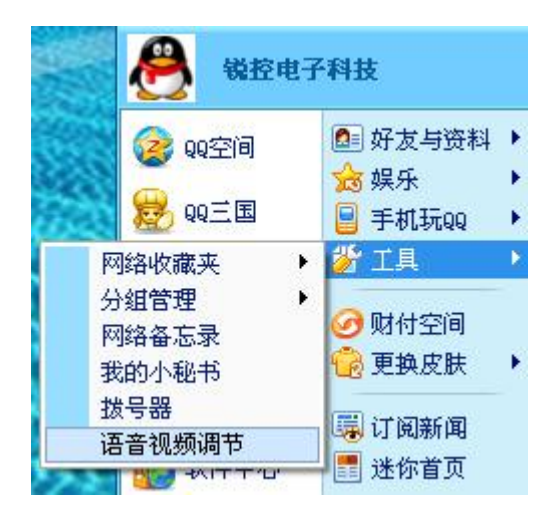

选择音频方式后点下一步,

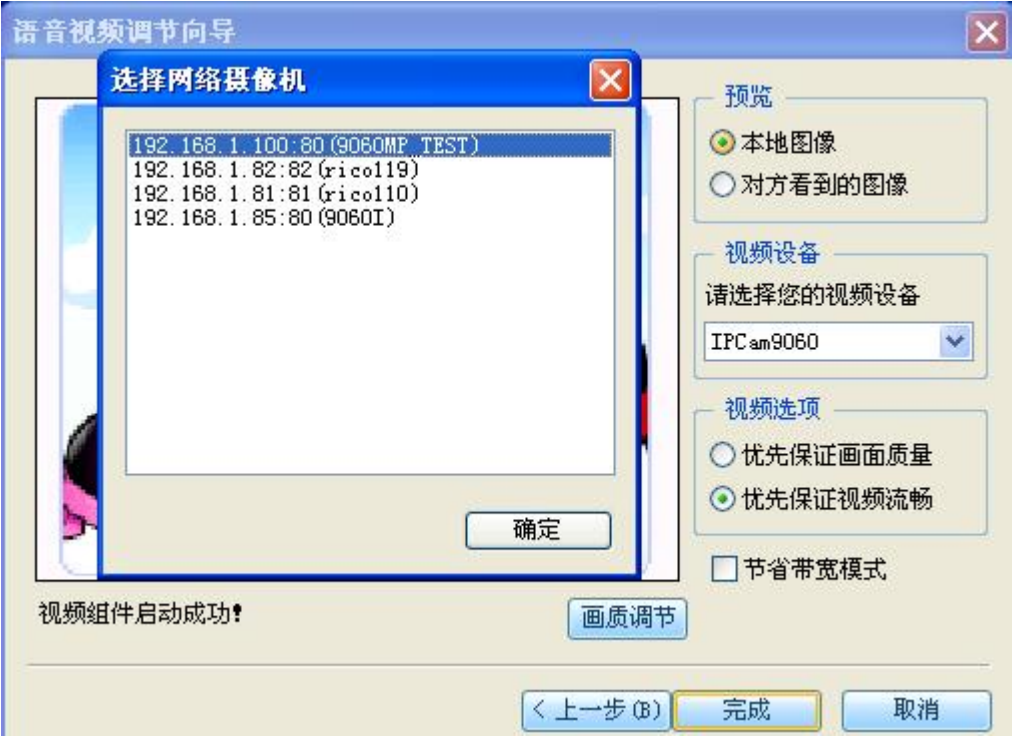

请选择视频设备为IPCam9060,如果有多个9060系列网络摄像机在局域网中,系统会提示您选择哪一个,点确定 后会出现网络摄像机的用户名和密码输入提示:

 $\bullet$ 

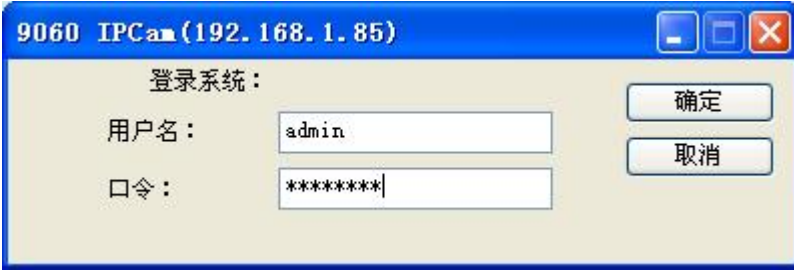

如果用户密码正确,QQ会成功启用您的9060网络摄像机。

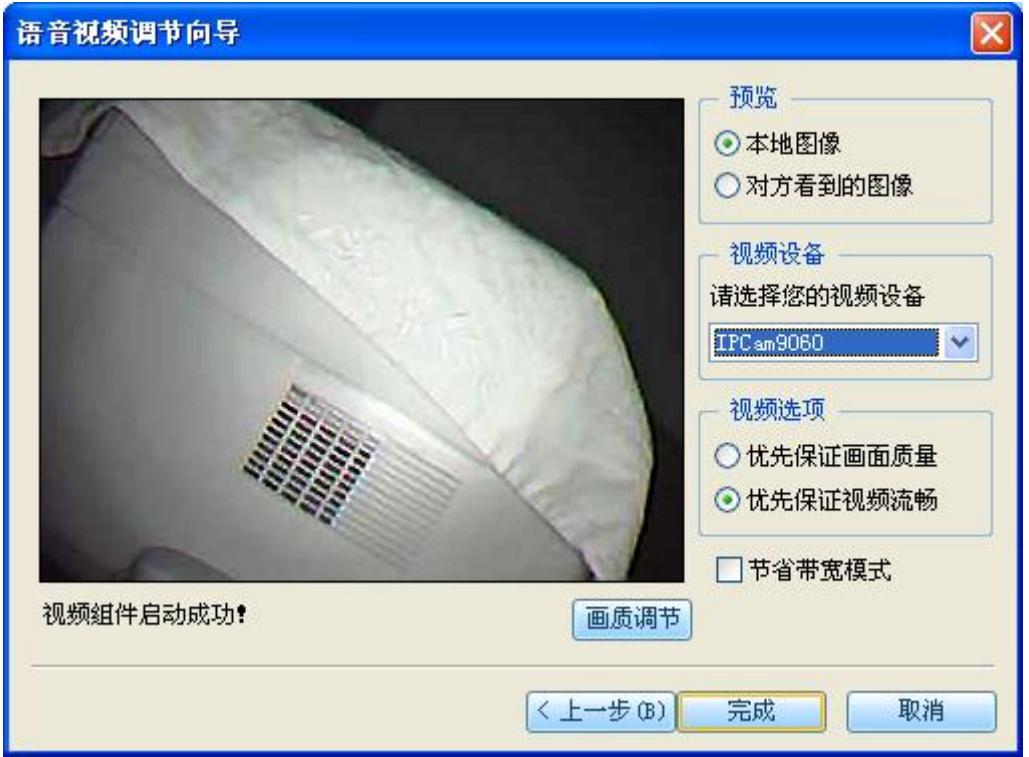

点击"画质调节",可以旋转影像或者改变当前使用的网络摄像机。

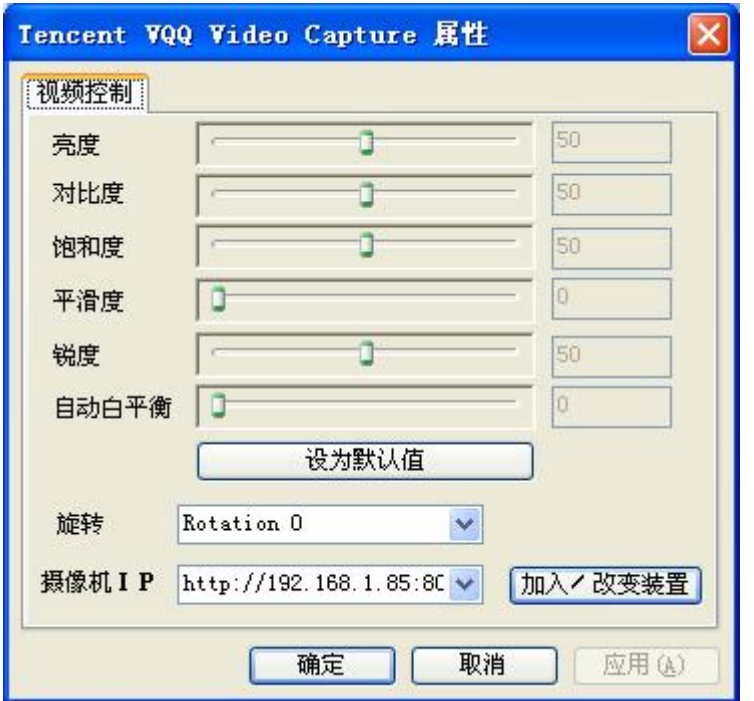

现在您可以用配置好的网络摄像机和您的好友进行视频聊天了。如果您在摄像机IP栏位填入一个远隔千里架设在 互联网上的9060 IP地址,QQ同样可以使用。您的好友看到的将是离您千里之外的视频,是不是很有趣?

#### **提示**

1 :只有管理员才有权限向外发送影像流。

2 :影像传送速度取决于QQ,YAHOO或MSN服务器。

# **6. 网页功能介绍**

在使用软件 **IPEdit** 配置了 9060I 的 IP地址后,您可以通过IE来完成对 9060I 的各种设定。 直接在 **IPEdit** 窗口双击相应的 9060I IP即可打开 9060I 的IE登入页面。

### **6-1: 登录设定**

一般使用者: ID预设为**guest**, Password预设为**password。** 管理者: ID预设为**admin**, Password预设为**12345678。**

 $\sim$ 

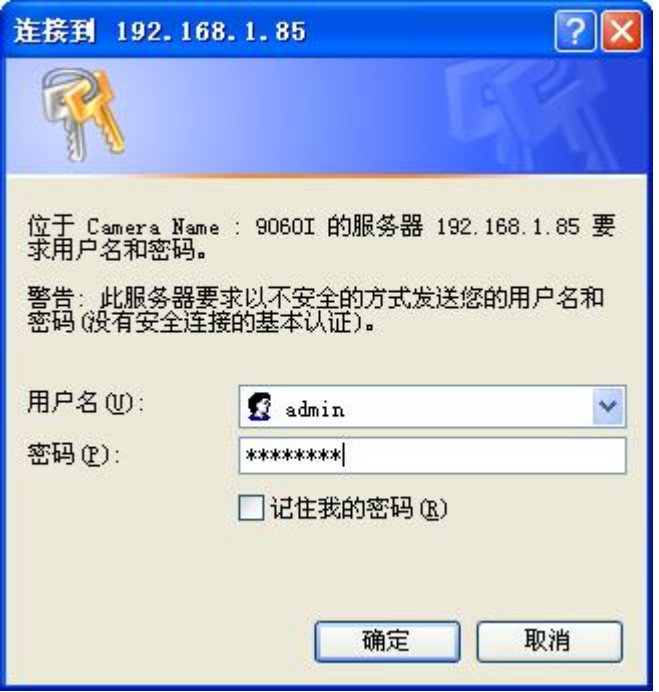

如果忘记密码,请按电源重启/切换钮七秒,即可回到原厂默认值。

# **6. 2 观看影像设定**

IE监视页面正上方为主要功能连结窗口,此处大部分功能仅能由管理员使用。

# IP Kamera 9060 I/O

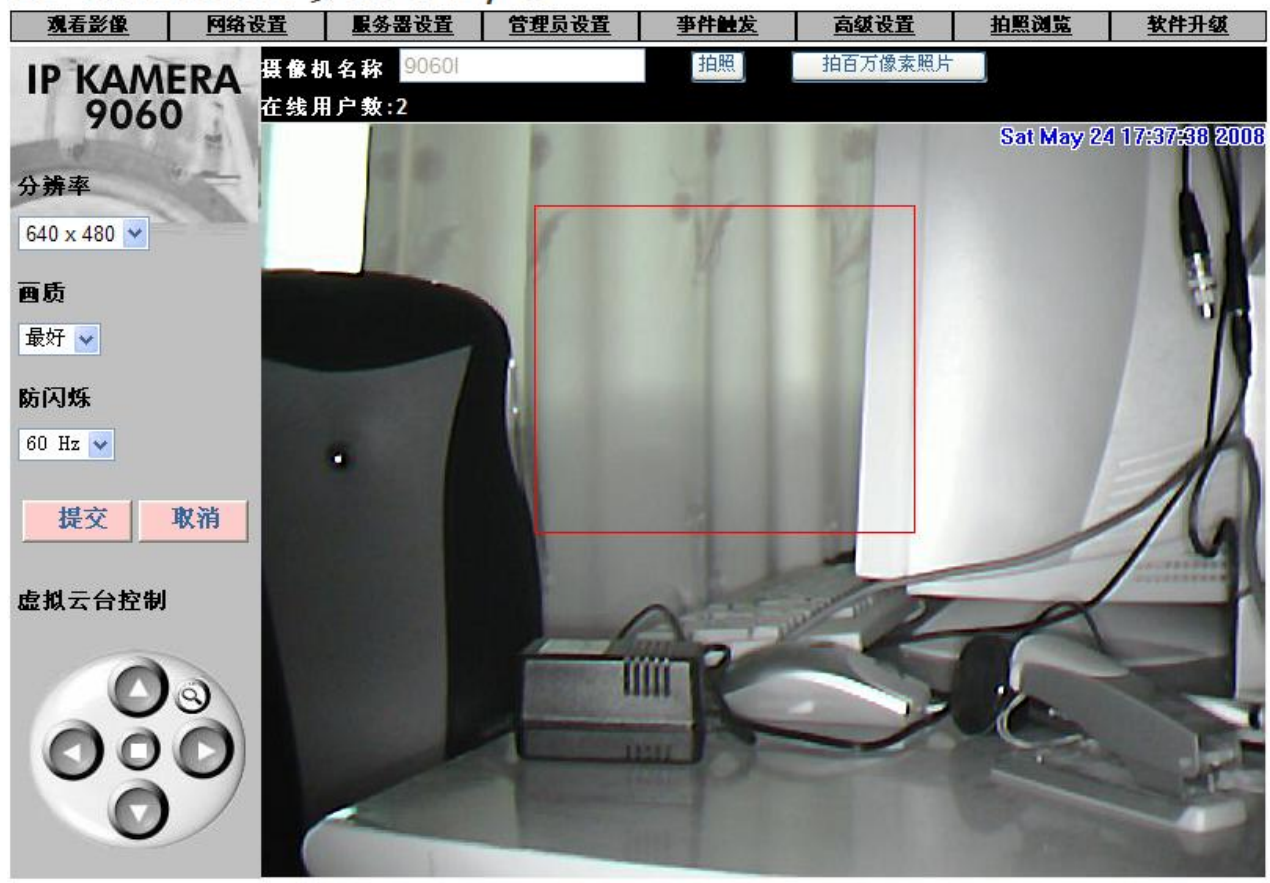

## **画面设定**

在画面左方有一个设定窗口, 用来作一般的画面设定。

#### **1. 分辨率设定**

用户根据需求和网络条件选择合适分辨率, 分辨率越高对带宽的要求越大。

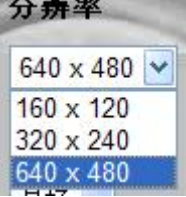

#### **2. 画质设定**

9060I 对画面采用MJPEG压缩,用户可根据不同网络传输能力选择不同画质,画质越好对带宽的要求越大。

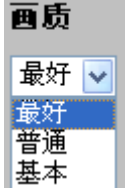

#### **3. 防闪烁设定**

我们根据几种照明环境设定了画面条件选择以便于您获得最佳的画面质量。您可以选择的环境分为"室外","使 用50赫兹照明的室内环境"和"使用60赫兹照明的室内环境"。

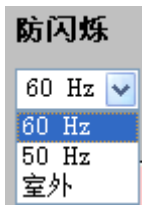

#### **注意 : 若镜头拍摄在白天户外时请务必选择 " 室外 " 否则会因感应过高光源而造成画面过亮**

#### **拍摄照片 :**

在观看影像页面上, 按"拍照"按钮, 画面会停止一下, 即可成功地拍摄到单张静态影像。使用者可以到默认 路径C:\tmp\webcam, 浏览撷取下来的影像。也可以自行设定影像储存位置. 按"拍百万像素照片", 拍摄的将 是1600X1200的2百万像素照片。

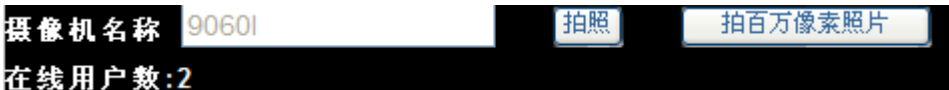

**虚拟云台设定**

虚拟云台控制

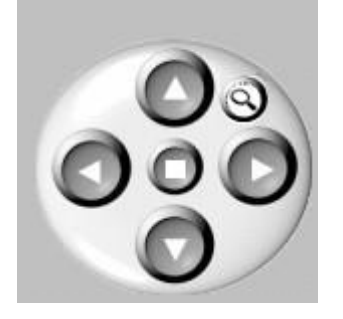

如上图所示区域有"放大镜", 以及上下左右停止5个按钮用于实现虚拟云台功能。

在640\*480的分辨率的全景画面下,点击"放大镜"按钮,屏幕画面中将会出现一个红色图像框。将鼠标移到 图像框中,它会将变为"+"符号,您可以拖动鼠标使之移动到想观察的位置,再双击鼠标,将放大显示图像 框中的小画面,此即为从200万像素大画面中截取的原始尺寸画面。

1. 此时按下上下左右4个按钮中任意一个,画面将缓慢持续向相应方向移动,按下停止按钮则会停止移动。

2. 在图像上双击鼠标或者按下"放大镜"按钮,画面将返回全景画面。

# **高级功能设定**

在影像画面上击点鼠标右键会出现功能菜单,可作影像参数、录制影像、数字放大、动态侦测等的设定。

**- 16 -**

# IP Kamera 9060 I/O

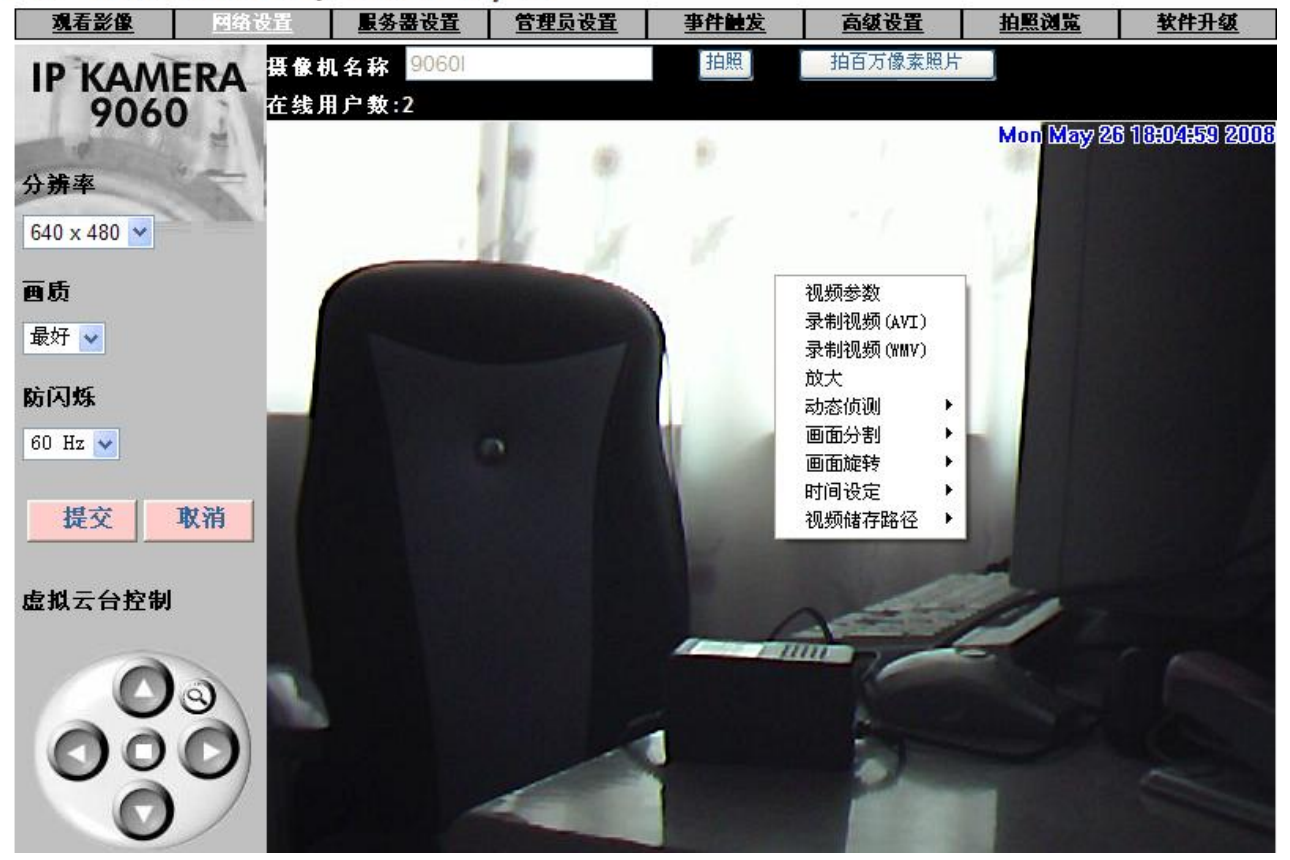

#### **1. 视频参数设定**

在影像画面上击点鼠标右键,选择"视频参数"会开启相对应的窗口。使用者可调整画面亮度、对比度、饱和度、 锐利度、平滑度以及自动白平衡。点选"预设"按钮可恢复到出厂标准影像设定。

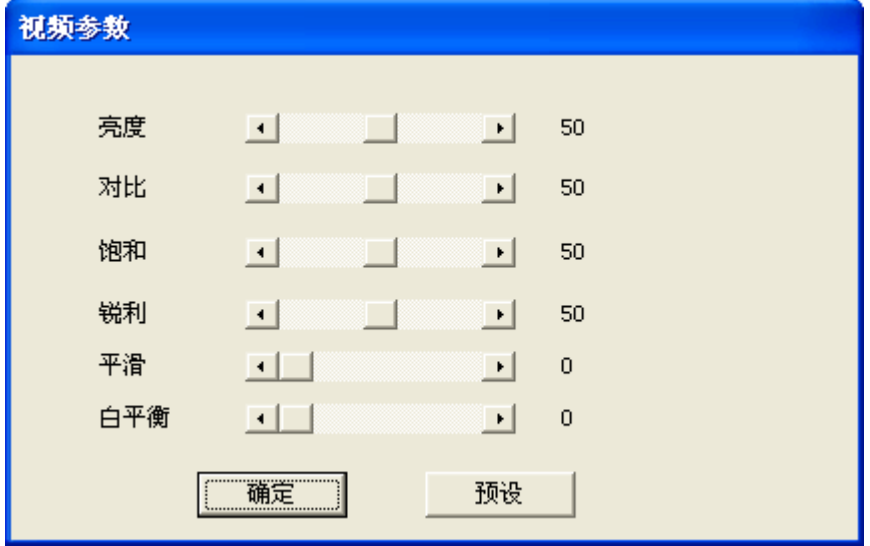

#### **2. 录制AVI 影像**

在影像画面上击点鼠标右键,选择"录制影像(AVI)"会开启相对应的窗口。进入录像后可调整AVI 每秒录制张数、 参数、储存档案位置及名称。

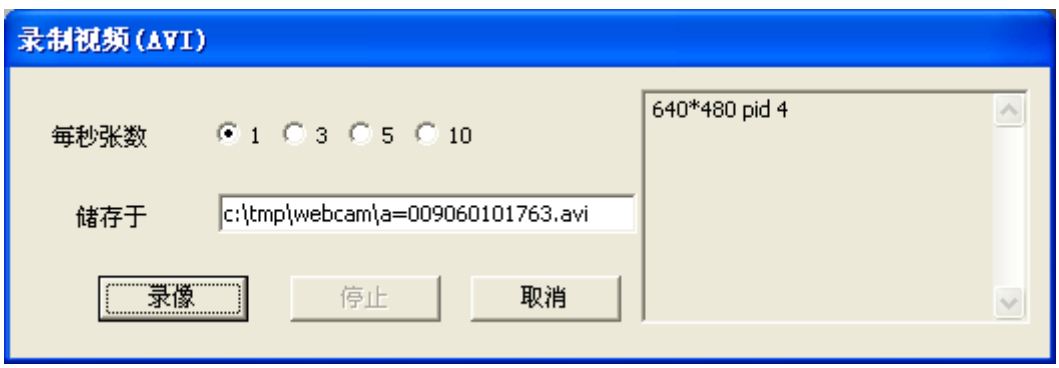

#### **3. 录制 WMV 影像**

在影像画面上击点鼠标右键,选择"录制影像(WMV ) "会开启相对应的窗口。进入录像 后可调整每秒录制张数 (1-20 ) 、储存档案位置及名称与档案配置。

开始录像前,你可选择直接键入文件名与存取位置。如 " C**:\tmp\123456.wmv**。 或者按『浏览』键入档名并选择档案欲存取的位置, 开始录像。

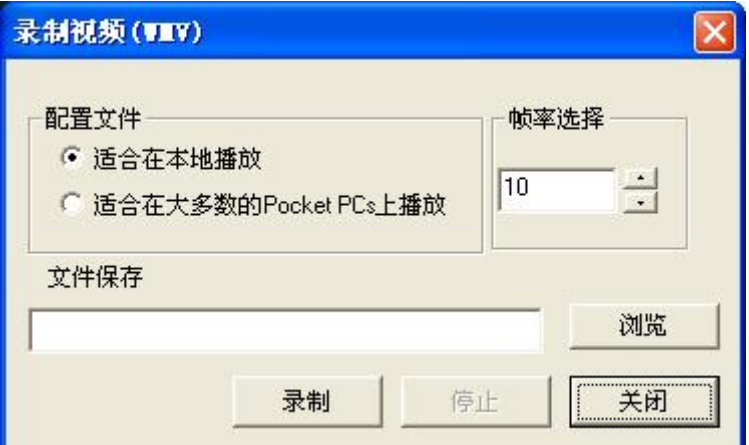

在档案配置中可选择" 适于Pocket PC"储存为较小的档案大小.

#### **4. 放大**

在影像画面上击点鼠标右键,选择"**放大**"。使用者以鼠标在屏幕拖出一个图像框选出要放大的影像后,放开 即放大至原设定尺寸的影像。当使用者再击点鼠标右键,选择"放大"后,画面就会切回原始大小。

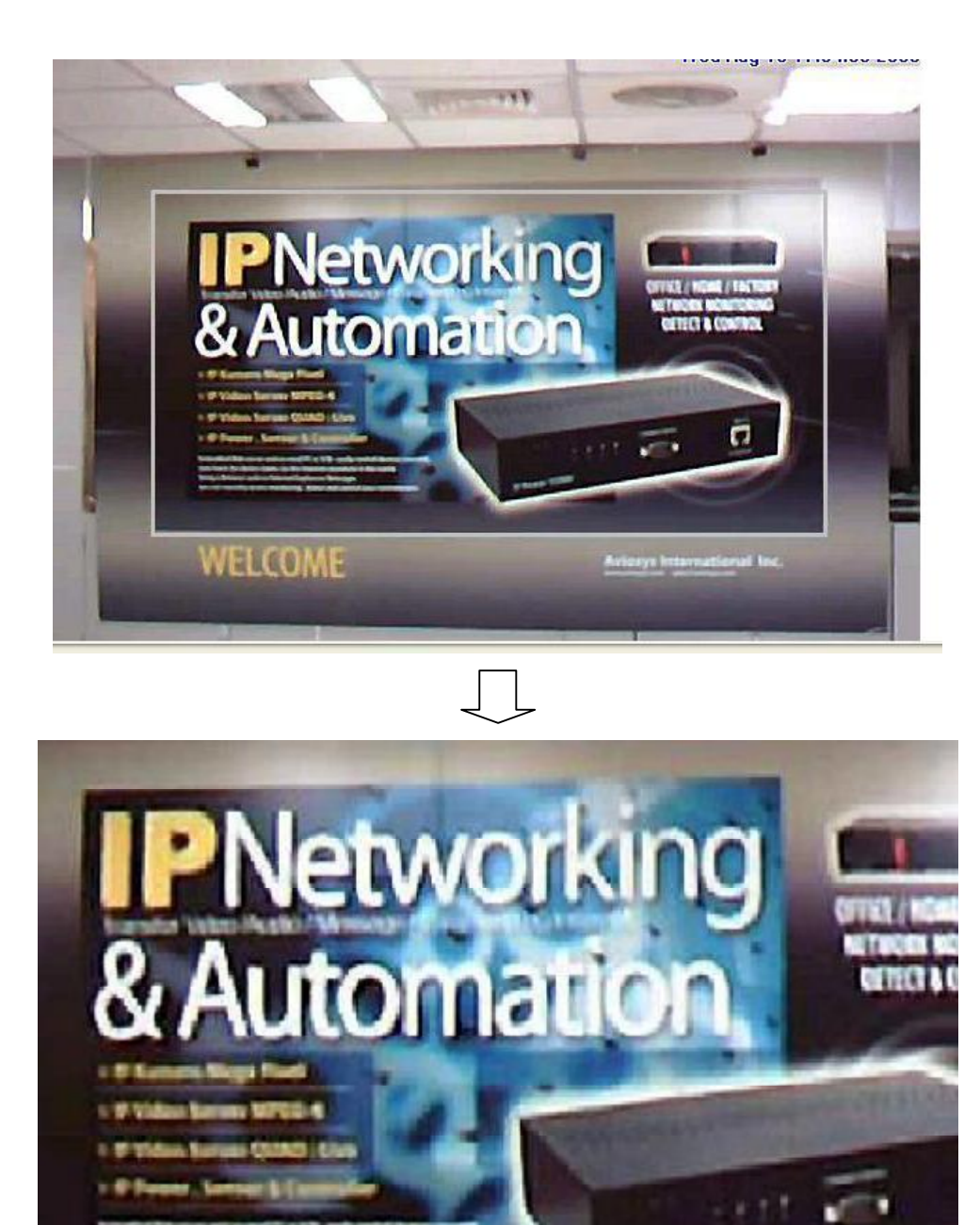

#### **5. 动态侦测:**

使用此功能前必须先在"事件触发"网页点选动态侦测1区或者2区,并按下"提交"储存设定,你可选择以下 储存位置:**保存到本地电脑 / 通过EMAIL发送/ 保存到Ftp**。

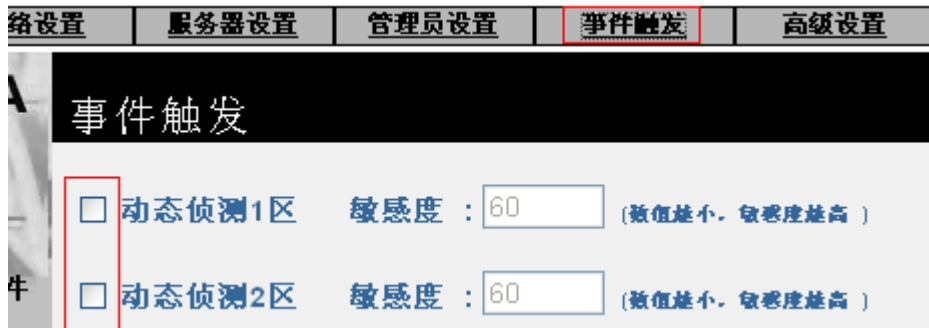

动态侦测Motion Detection 可设定触发事件时的环境参数:

1. 1区为红色方框:当在此范围内发生触发,会出现MD1 Warning!!红色字样。

2. 2区为绿色方框:当在此范围内发生触发,会出现MD2 Warning!!绿色字样。

3. 灵敏度设置:可设定触发敏感度(1~99),默认值为60,其值越低越敏感。

此时请至"观看影像"页面,按右键点选动态侦测1,并拖曳出欲侦测的范围,即完成动态侦测设定。 设定动态侦测2范围,以此类推。

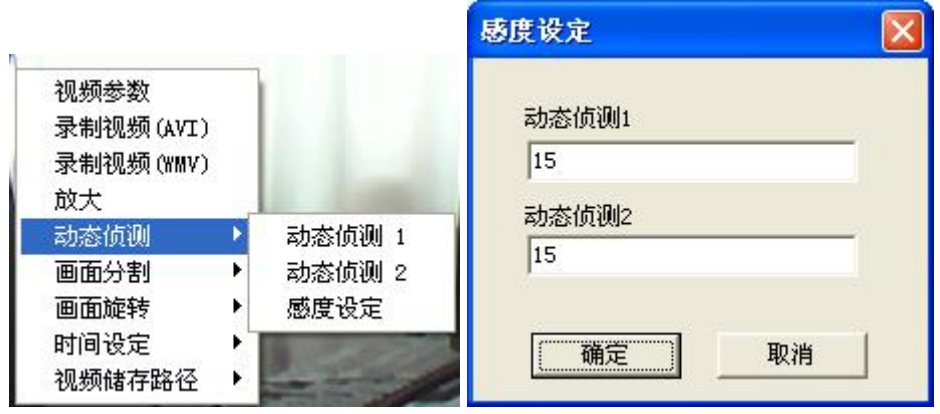

#### 6. 画面分割: 1 / 4 / 9 / 16

可设置多画面浏览。

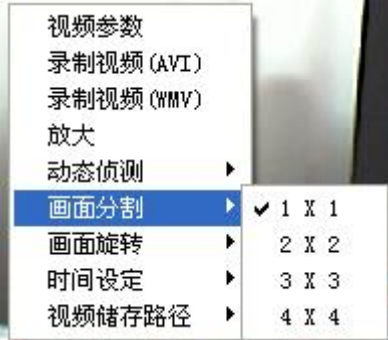

#### **7. 画面旋转: 可设定为 0度/ 180度/ 水平/垂直翻转**

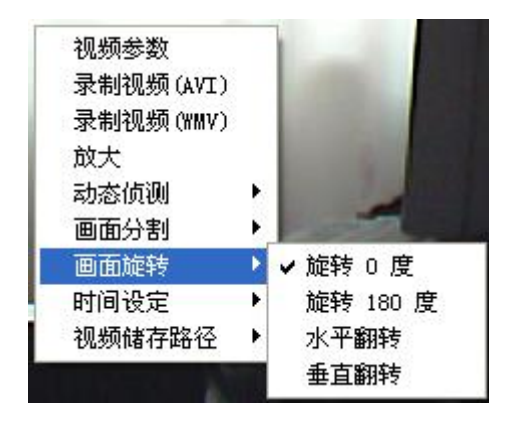

8. 时间设定: 设定以本机计算机或线上 NTP 时间服务器的时间为准. 若选择时间服务器(NTP server) 一默认值 为 131.246.9.116

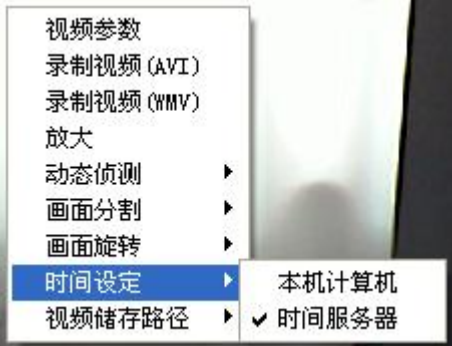

**9. 影像储存路径**: 快速设定照相及动态侦测储存的路径..

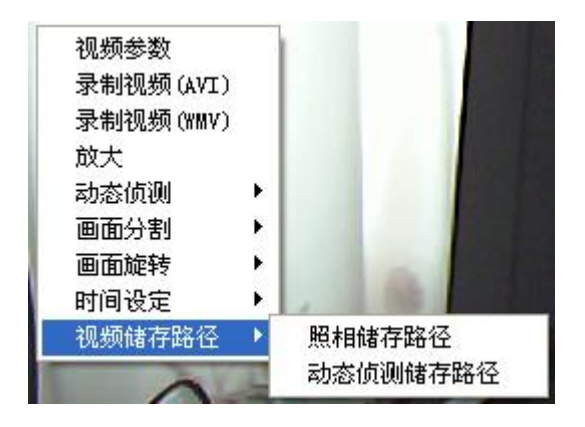

#### **6. 3 Network 设定**

此选单可设定变更网络摄像机与网络连结的方式,有静态IP、DHCP、PPPOE 三项可供选择:

- A. 静态IP是使用固定IP 地址
- B. DHCP 是使用动态IP, 由本局域网内的DHCP 服务器 指定 9060I 的IP 地址
- C. PPPOE即为ISP网络服务提供商提供的拨号连接方式。

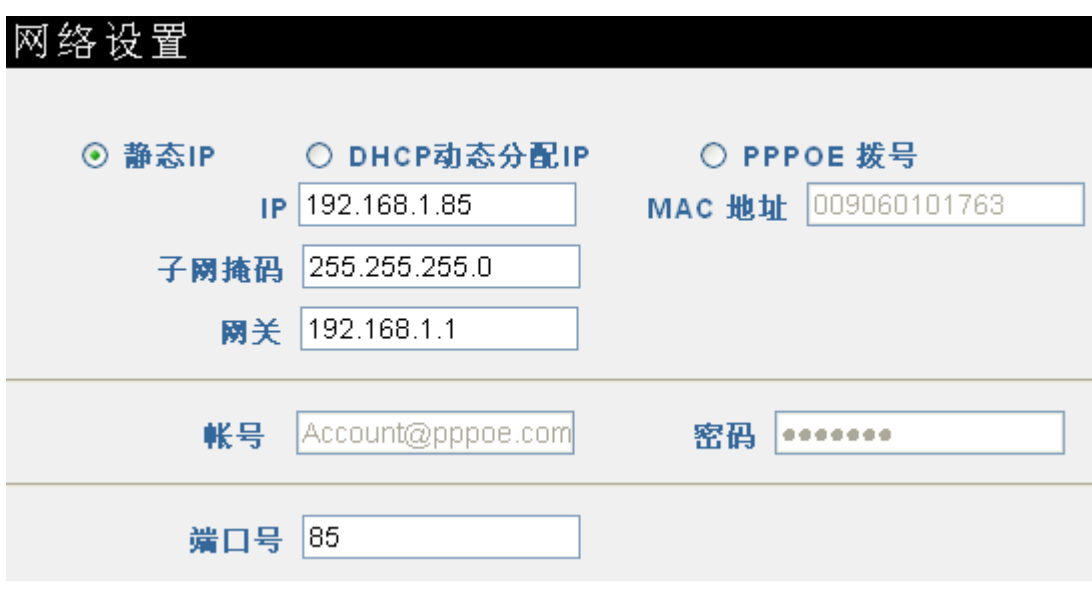

- A . 设定静态IP 模式,步骤如下:
	- 1.设定相关网络资料:
		- 1-1. IP 地址: 即IP Kamera 9060I 的IP 地址(I), 出厂默认值的IP 地址 为: 192.168.0.100 IP 可为 XXX. XXX.XXX. \* ( \*=1~254, 不可与计算机IP 位置相同 ) 1-2 子网掩码: 即和 内网电脑的子网掩码相同: 出厂默认值为255.255.255.0 1-3 网关:即和 内网电脑的预设网关相同: 出厂默认值为 192.168.0.254
	- 2.将内网电脑 内各值设定与网络摄像机设为相同,确认后按"提交"。
	- 3. 按"重启"键,重新激活等待约15-20 秒。
	- 4. 使用IPEDIT 搜寻网络摄像机。
	- 5. 变更成功时, IPEDIT 的IP 分配形式处会显示STATIC。

静态IP可设置为内网IP或者是公网IP。

- B. 设定DHCP 模式,步骤如下:
	- 1. 点选DHCP,按"提交"。
	- 2. 按"重启"键,重新激活等待约15-20 秒。
	- 3. 使用IPEDIT搜寻IP CAM。
	- 4. 变更成功时, IPEDIT会显示IP分配形式为DHCP。

C. 设定PPPOE 模式: ○ 静态IP ○ DHCP动态分配IP **◎ PPPOE 拨号** IP 192.168.1.85 **МАС 地址** 009060101763 IP地址分配 子网摘码 255.255.255.0 网关 192.168.1.1 帐号 Account@pppoe.com 密码 | \*\*\*\*\*\*\* PPPoE拔号设置

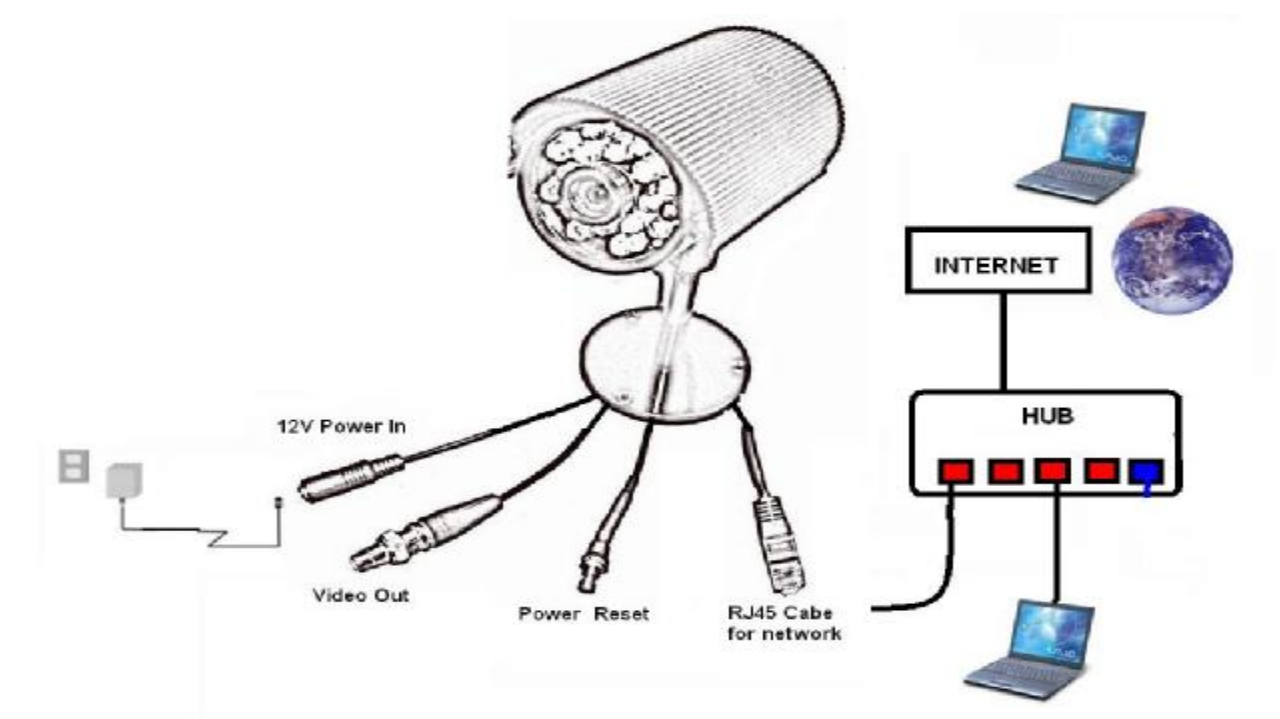

#### **ADSL cable à HUB à 9XXX / PC**

步骤如下:

1. 点选PPPOE。 2. 输入帐号和密码,按"提交"。

- 3. 按"重启"键,重新激活等待约15-20 秒。 4. 使用IEPEDIT搜索工具搜寻IP CAM。
- 5. 变更成功时, IPEDIT 的IP 分配方式会显示PPPOE。
	- D. HTTP 服务: 指定Http 的端口号,默认值为80。Http 端口设置 可让客户用一个公网IP 映射到多个网络 摄像机。
	- E. DNS 域名服务: 指定DNS 服务器 IP 地址, 预设为168.95.1.1。用户可将其设置为当地ISP提供的域名 服务器地址, 就像自己电脑上的设置一样。

## **6. 4 服务器设置**

此网页指定适当SMTP 及FTP 的相关设定,当预设事件发生时(例如侦测到有人经过),网络摄像机会根据设置,

**- 23 -**

将实时触发的影像存到PC, 或者设定E-mail 或FTP传输方式传送给指定的邮箱或服务器。

SMTP(简单邮件传输协议)邮件服务器。 步骤:

1. 分别填写smtp服务器地址或名称,发件人、收件人。如果这个SMTP服务器需要身份验证,还要启用身份验 证并填写帐号和密码。

2. 确认后按"提交"完成设定。

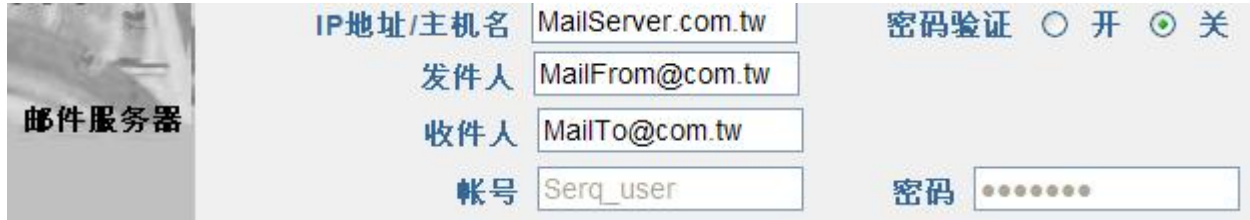

FTP(文件传输协议)文件传输服务器。 步骤:

1. 填写服务器地址, 帐号密码, 端口号, 传输模式等(Port/Pasv)。

2. 确认后按"提交"完成设定。

注解: FTP协议中, 连接包括控制连接和数据连接。控制连接均由客户端发起, 而数据连接有两种工作方式: PORT方式和PASV方式,中文意思为主动式和被动式。所谓主动和被动可以看作是以服务器端为基准,当服 务器主动向客户端发送数据连接请求时,为主动模式;当客户端主动向服务器发送数据连接请求时,为被动模 式。

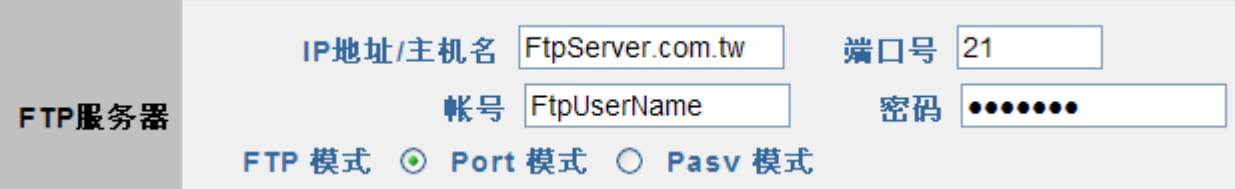

DDNS动态域名服务器:提供动态DNS 设定。 步骤:

1. 到以下网址<http://www.dyndns.com> 注册一组使用者帐号及网址。

- 2. 将申请的帐号、密码、网址分别填入字段中。
- 3. 确认后按"提交"完成设定。

状态栏位会显示连结讯息, good表示成功设定了DDNS, badauth表示用户名或者密码错。

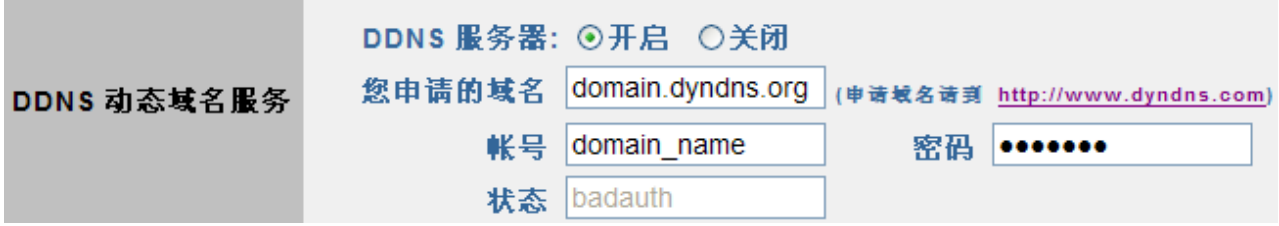

NTP(Network Time Protocol)为时间服务器, 提供校正时间的功能。步骤:

- 1. 输入时间服务器的IP 地址或网址。( 默认值为131.246.9.116)
- 2. 下拉式选单选择时区。
- 3. 确认后按"提交"完成设定。

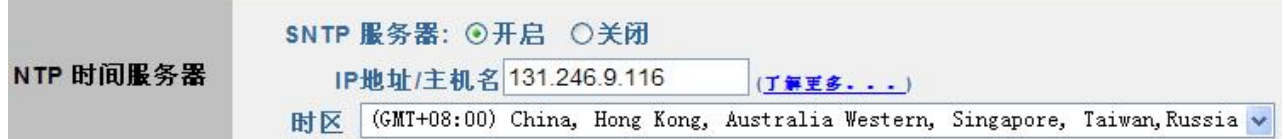

#### **6. 5 管理员设置**

此网页可设定 9060I 名称、管理员帐号,普通使用者帐号 以及 IP位置黑名单。

当同一个网域中有多个 9060I 时,我们可能需要给他们各自命名以便于区分。其设定步骤如下: 在摄像机名称 输入框中填入使用者设定的名称,再点选"提交"按钮即可完成名称设定。

设定普通用户帐号,步骤如下: 分别输入名称(预设为guest)、旧的密码(预设为password)、新的密码、重复新密码,按"提交"完成。

设定管理者帐号,步骤如下:

分别输入名称(预设为admin)、旧的密码(预设为12345678)、新的密码、重复新密码,按"提交"完成。 Admin 管理员可使用所有网页功能;普通用户只能使用观看影像网页。

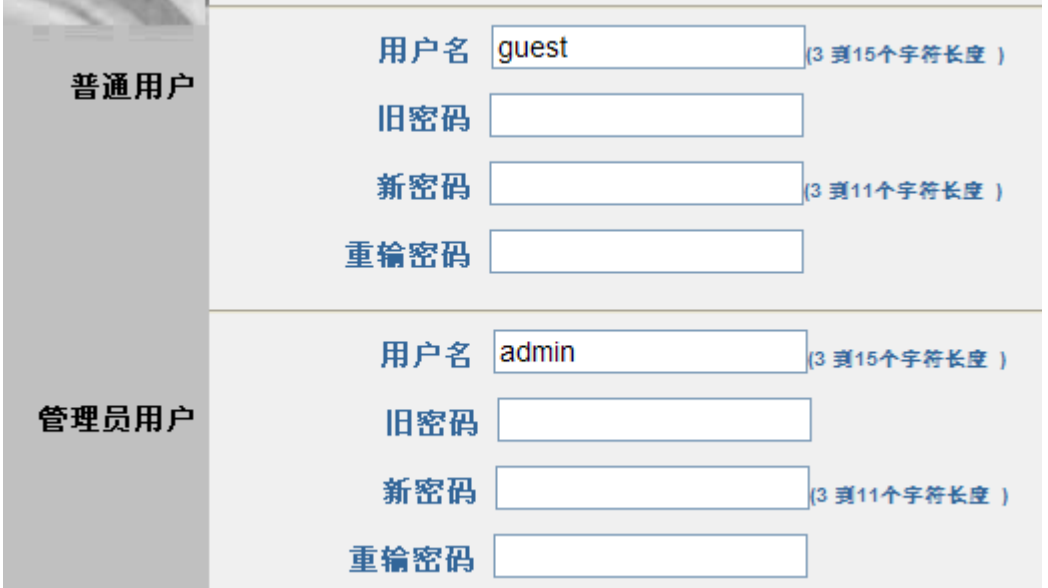

\* IP位置黑名单 : 可限制特定 IP 位置无法进入网页. 最多可以限制5个 IP 位置

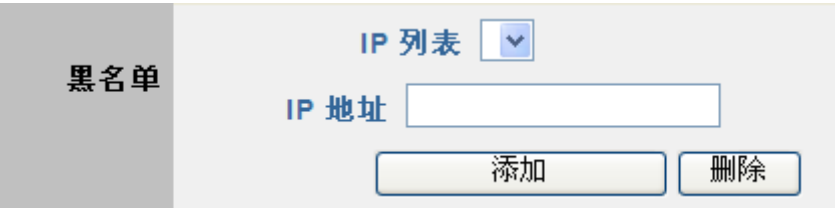

**- 25 -**

 $\mathbf{r}$ 

## **6. 6 事件触发设置**

\* 事件触发:使用者可以选择要开启一个或两个区域的动态侦测。当动态侦测被触发时,使用者可选择影像储 存在PC、透过SMTP 或FTP 服务器去传送实时触发的图片。 确认后按"提交"完成设定。

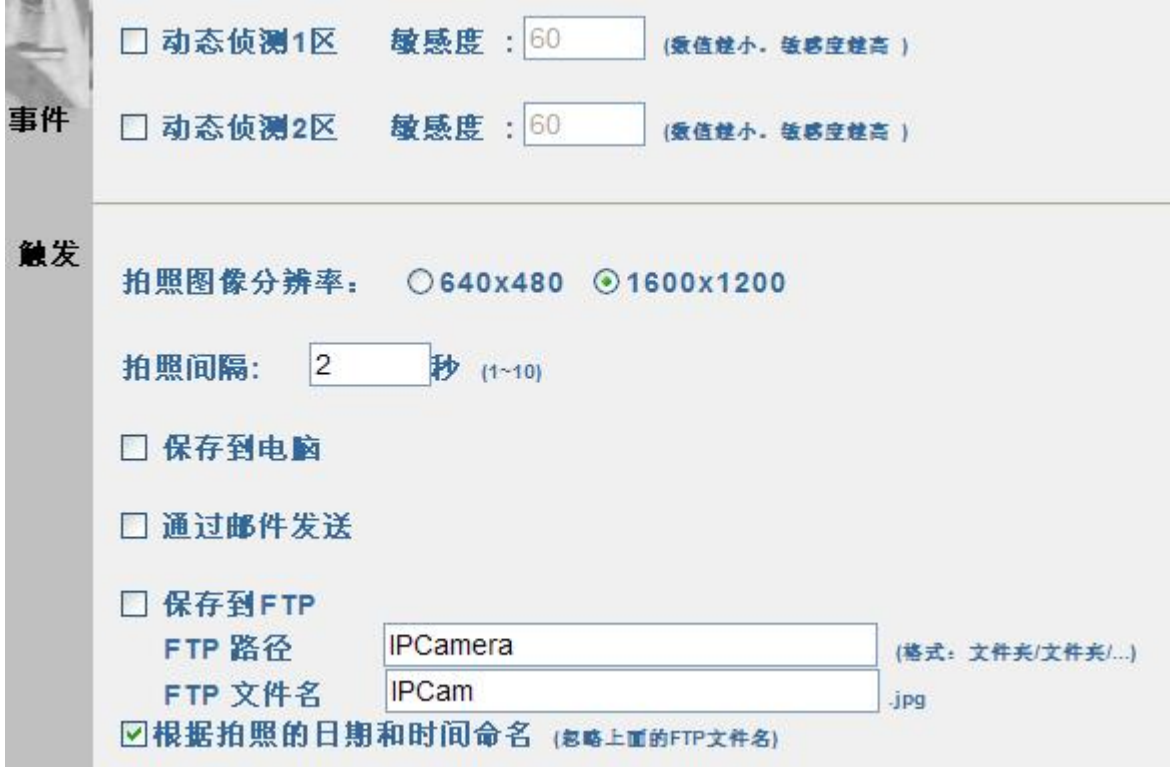

动态侦测的设置参考前面的说明。保存到FTP服务器上时,要注意FTP保持图片的目录最好不要多级。

#### **6.7 高级设置**

#### **A. 预约拍照及预约动态侦测 (Timer Schedule)**: 用户可选择特定时间 (每天) 作拍照及动态侦测

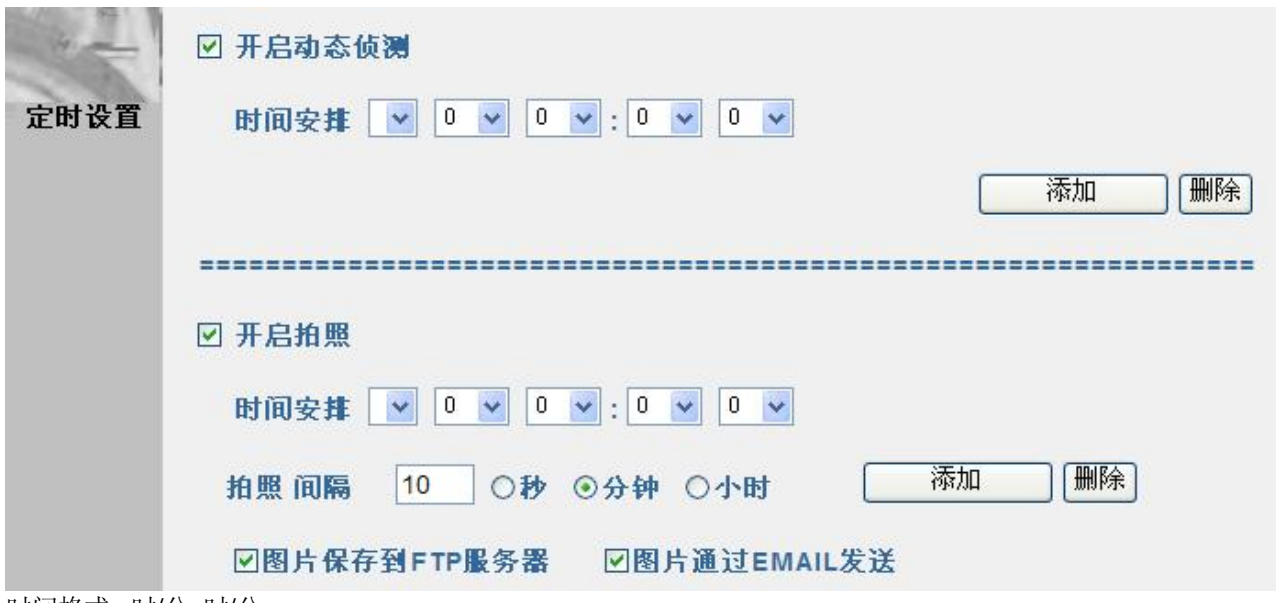

时间格式: 时/分: 时/分

在选择时间后请按下" 添加 " 即会加入排程. 最多可设定 5个时段. 可按 '删除" 来删除排程.

**B. IP 搜寻器 (IP Server) :** 可设定服务器地址 , 利用网络摄像机名称可轻松找到 9060I 设备 预设服务器IP地址为 220.135.169.136

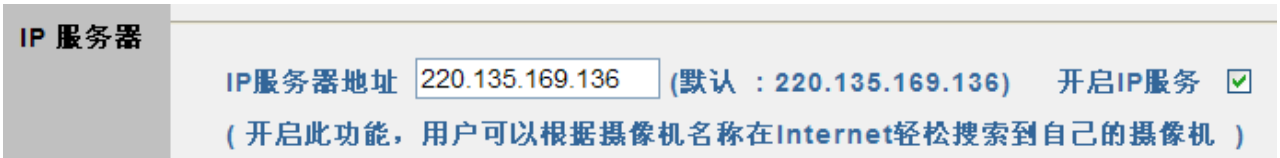

## **6.8 拍照浏览**

如果用户没有通过影像右键功能菜单更改过拍照的保存目录,那么这个页面可以帮助你快捷的浏览拍下的图片, 点击某张小图会弹出一个窗口进行大图浏览。

默认的照片目录为c:\tmp\webcam. 百万像素照片请到保存的目录浏览。

 $\sim$ 

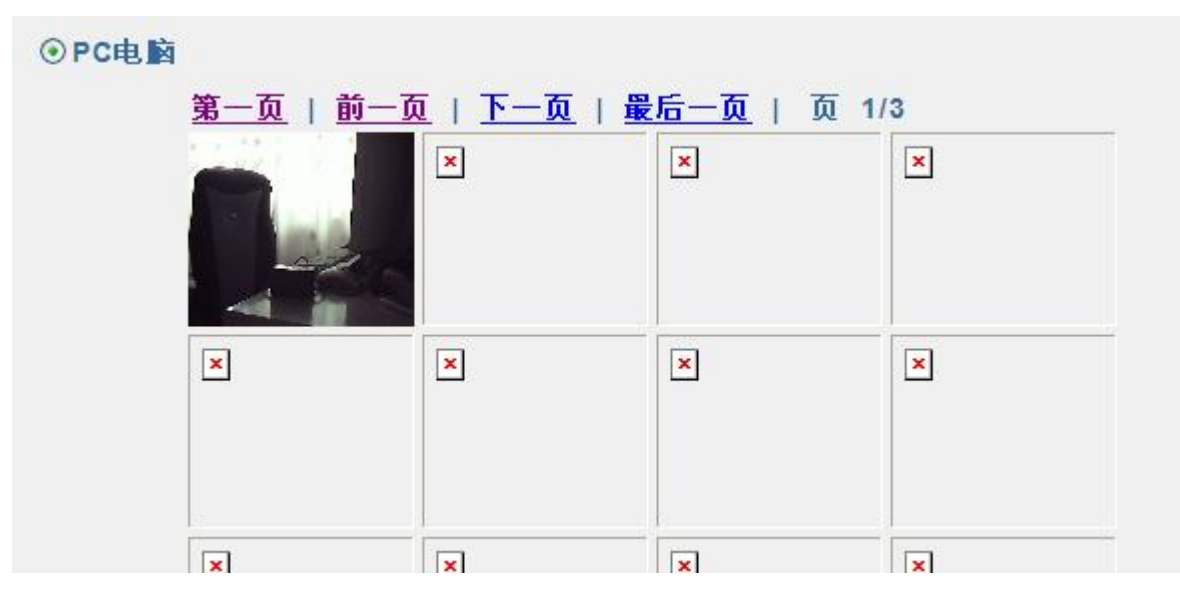

注意,由于安全设置的原因,IE7和Firefox浏览器都不允许网页显示本地的图片,对于IE7,用户需要把网络摄像 机的IP地址添加到信任网站。添加方式为,点击IE浏览器的工具菜单,选择Internet选项

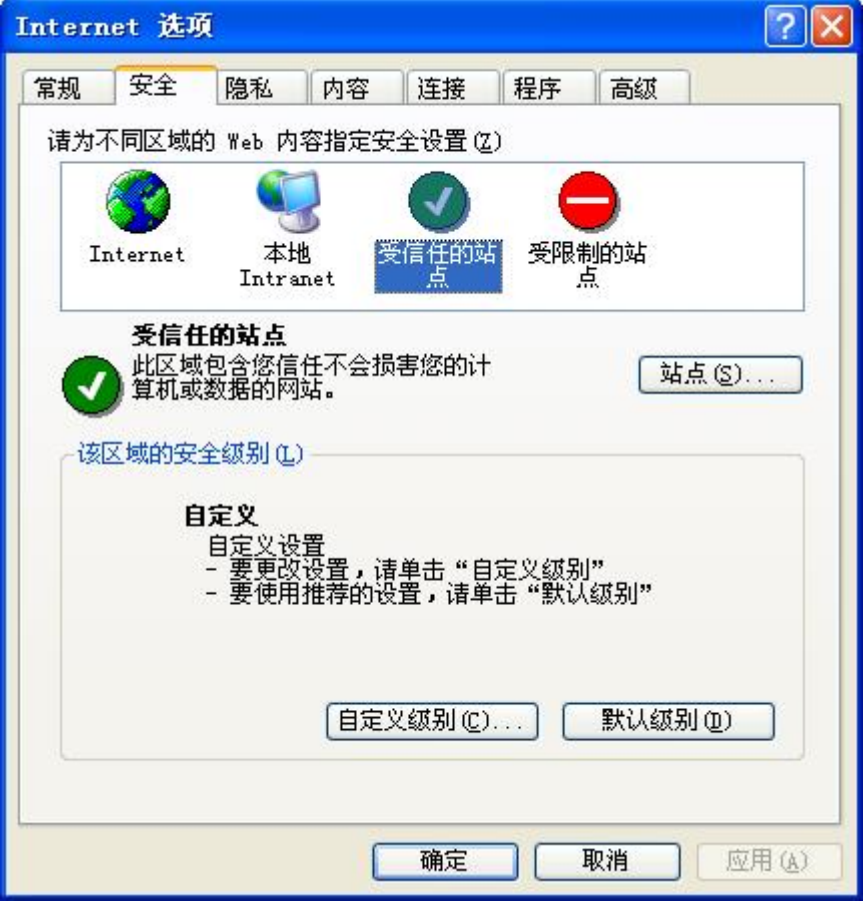

点击"站点(S)…"。

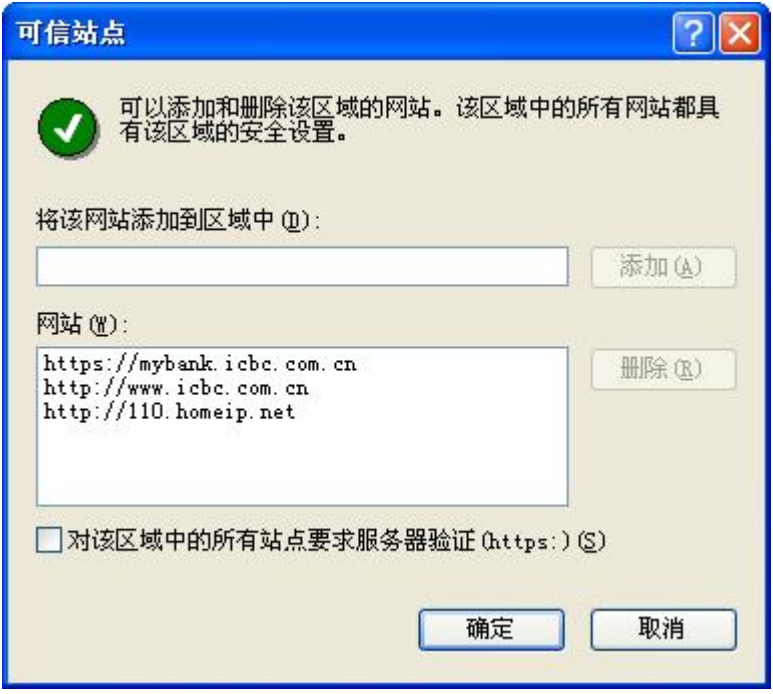

填入当前网络摄像机的IP地址或者域名。

## **6.9 软件升级**

此网页提供 9060I 韧体(固件)版本更新功能,步骤如下:

- 1. 按下浏览选择欲上传更新的固件文件名称。
- 2. 按"提交"后即开始上传档案, 在100Mbps 局域网络内需等待约7~10 秒)。
- 3. 窗口出现等待系统重启字样即表示已上传至 9060I 的内存中。
- 4. 此时开始倒数60秒, 执行新固件的写入ROM动作。
- 注意:固件写入时,请勿接触使之断电,否则将导致损坏而无法使用。
- 5. 升级成功后网页会自动更新。
- 6. 检视韧体版本编号确认是否成功更新。

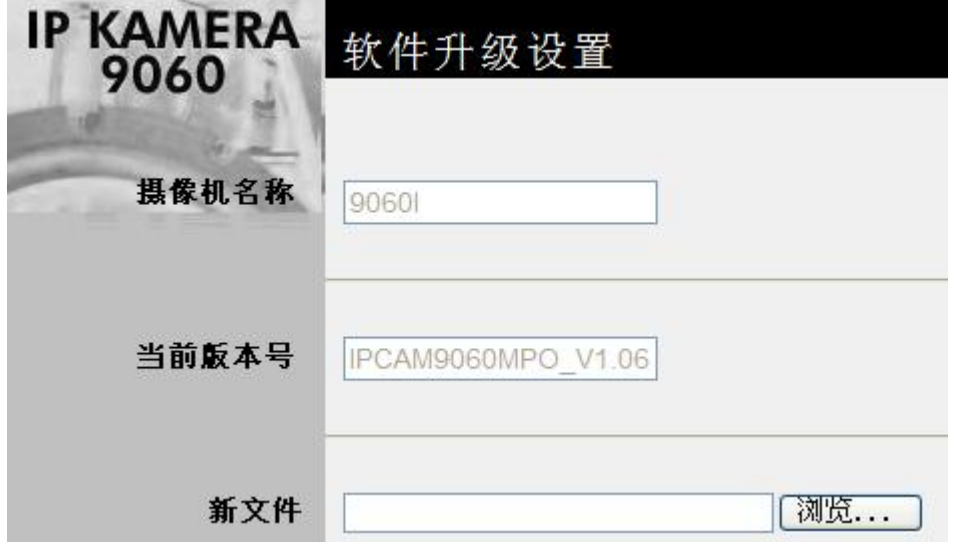

ä.

# **7. 常见问题**

 $\bullet$ 

1. 我忘记了用户名和密码, 现在无法登陆到管理员页面, 请问怎么办? 答: 如果忘记密码,请按电源重启/切换纽七秒,即可回到出厂默认值。 用户名 : admin 密码:12345678

2. 为什么不能正常打开IE页面? 答: 请升级IE到6.0或使用最新版本的Netscape。